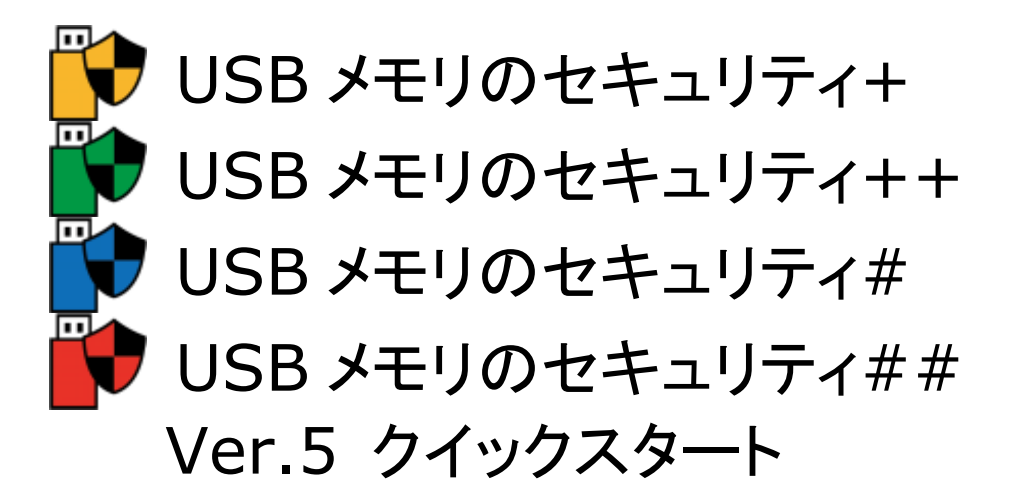

# ご利用の前に

1. [USB メモリのセキュリティ]には9つのエディションがあります。エディションによって「ライセンス」・「利用可能な USB メモ リの容量」・「同時にインストール可能な USB メモリ数」などが異なります。エディションの違いについてはホームページ [\(https://kashu-sd.co.jp/\)](https://kashu-sd.co.jp/)や本ソフトをパソコンにインストール後、ヘルプでご確認お願いします。本ファイルは主に個人 向けの製品版の4つのエディション用の説明です。

2. 本ソフトを利用して直接または間接的損害が生じてもいっさいの責任を負いかねますのでご了承下さい。

ここでは[USB メモリのセキュリティ]をはじめてご利用いただく方が、早く USB メモリにセキュリティ機能をインストールして ご利用いただくために基本的な使い方を次の項目に分けて説明しています。画面サンプルは主に##を利用しています が、アイコンとタイトル以外は特に記載がない限り基本的な使い方に大きな違いはありません。

<span id="page-0-0"></span>[目次] [パソコンへのインストール](#page-1-0) [USB](#page-4-0) [メモリへのインストール](#page-4-0) 解除ツール[\(UsbEnter\)](#page-11-0)の使い方 [安全な取り外しツール](#page-14-0)(UsbExit)の使い方 [USB](#page-15-0) [メモリからのアンインストール](#page-15-0) [パソコンからのアンインストール](#page-17-0)

#### <span id="page-1-0"></span>パソコンへのインストール

セットアップファイルの名前は次のファイル名です。環境によっては、".exe" の部分は表示されていない場合もあります。 このファイルを実行 (ダブルクリック) して、インストールを開始します。

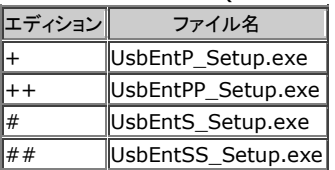

1. ダウンロードした圧縮(zip 形式)フォルダを開いて、セットアップファイルを実行 (ダブルクリック) して下さい。次の確 認画面が表示された場合は、実行ボタンをクリックして下さい。 この画面が表示されない場合は次へ進んで下さい。

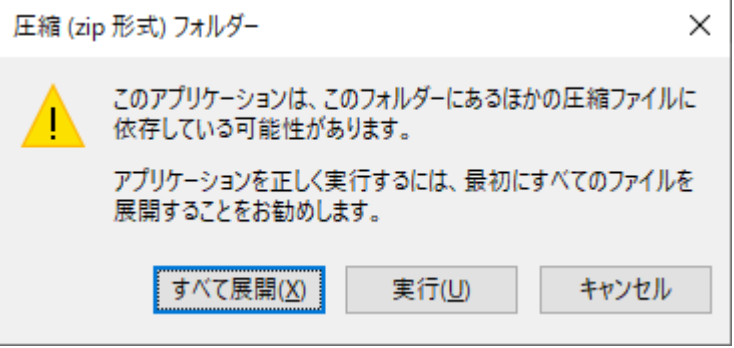

2. ユーザーアカウント制御の画面が表示されましたら、[はい]ボタンをクリックして下さい。この画面が表示されない場合 は次へ進んで下さい。

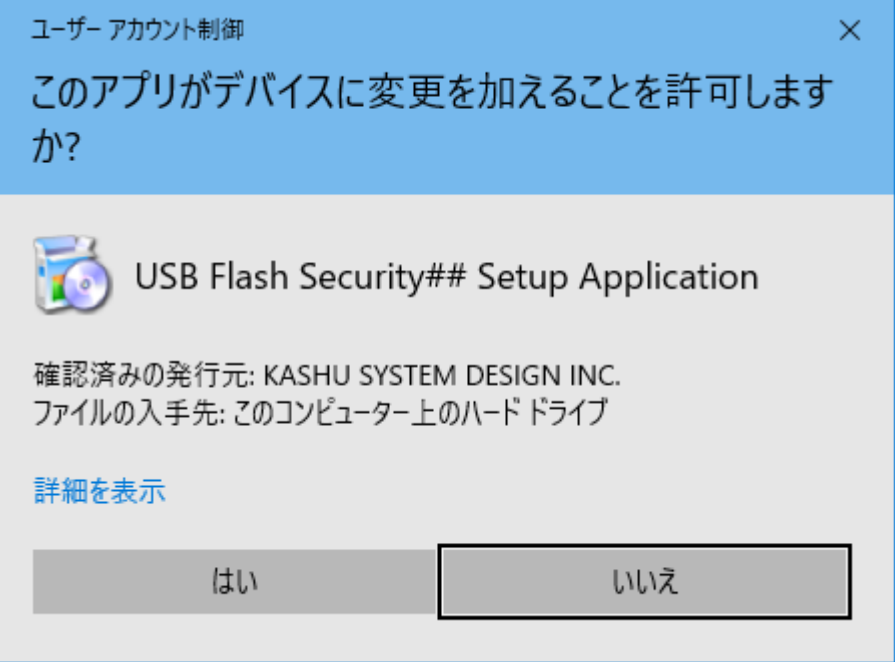

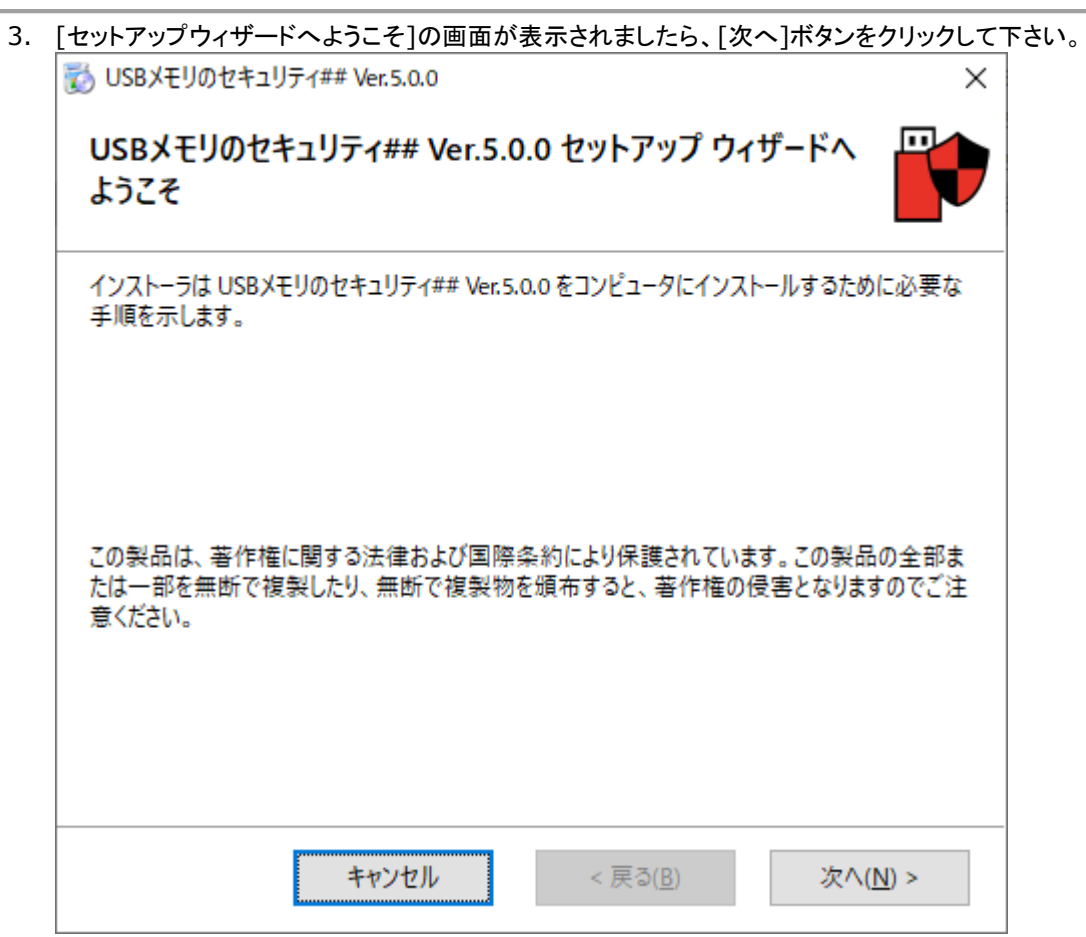

4. [ライセンス条項]の画面が表示されましたら、ライセンス条項をお読みいただき、条件に同意される場合は[同意する] をクリックしてから[次へ]ボタンをクリックして下さい。その他の場合は[キャンセル]をクリックして下さい。(ライセンス 条項に同意いただけない場合は本ソフトをご利用いただけません。)

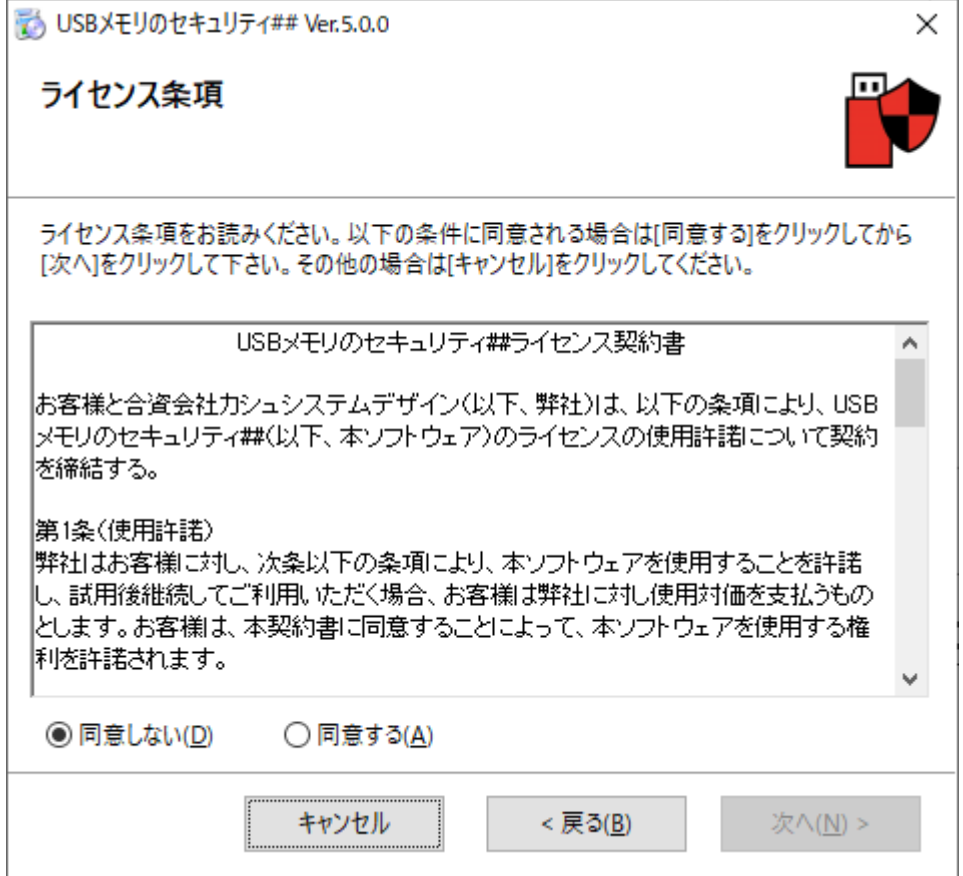

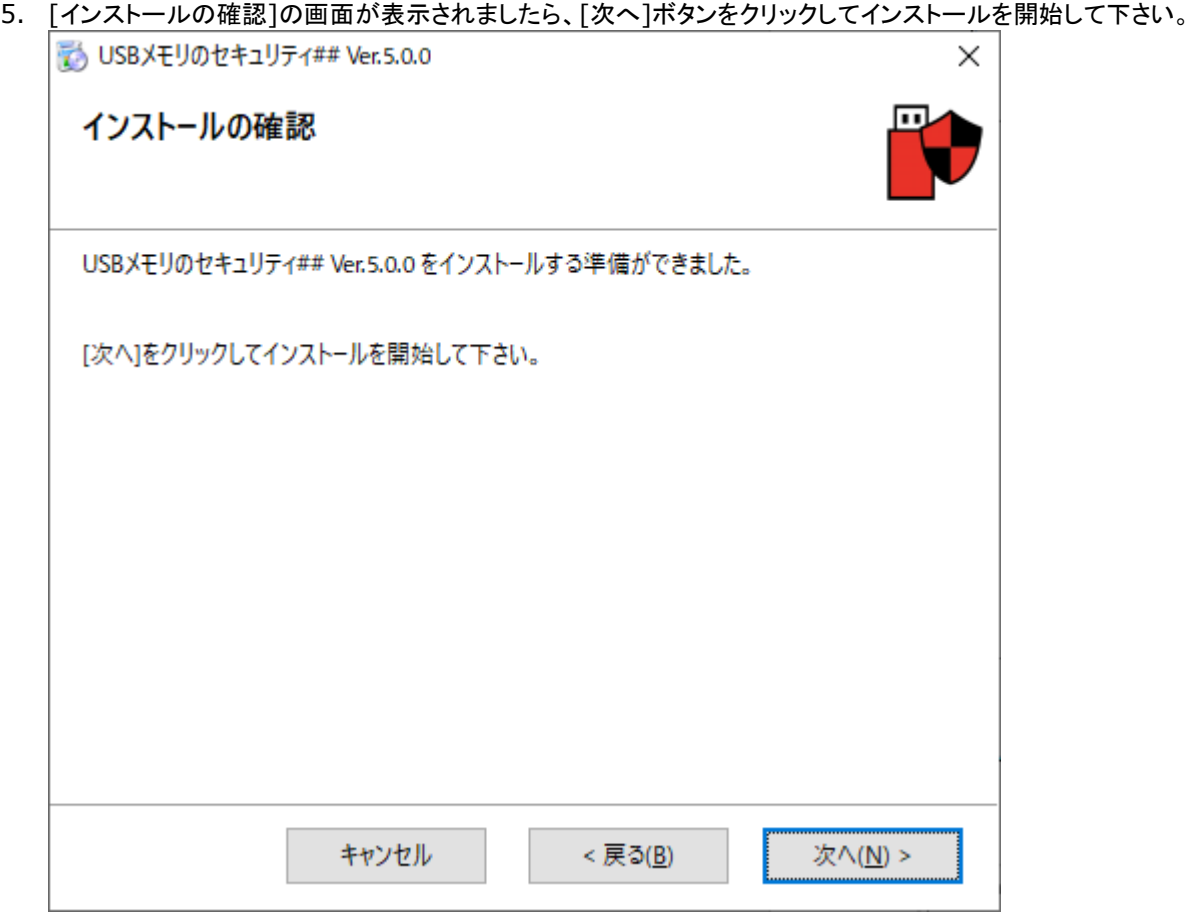

6. [インストールが完了しました。]の画面が表示されましたら、[閉じる]ボタンをクリックして下さい。インストールが完了 しましたら、プログラムメニューとデスクトップにショートカットが自動的に作成されます。

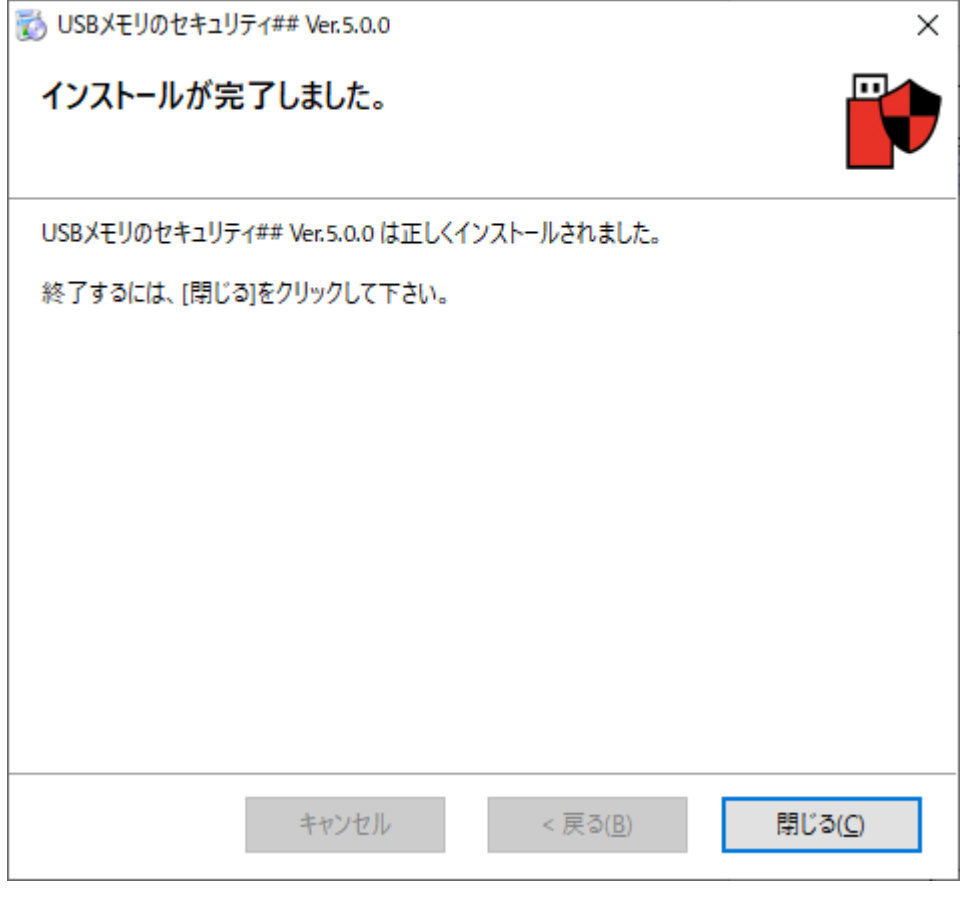

#### <span id="page-4-0"></span>**USB** メモリへのインストール

USB メモリにセキュリティ機能をインストールする時、USB メモリはフォーマットされデータはすべて削除されますので、 USB メモリへインストールする前に、必要なデータを別のハードディスクなどにコピーしておいて下さい。

1. インストール後デスクトップに作成されたショートカットを実行 (ダブルクリック) してください。

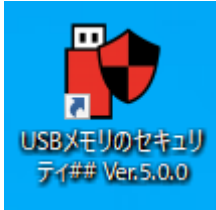

2. ユーザーアカウント制御の画面が表示されましたら、[はい]ボタンをクリックして下さい。この画面が表示されない場合 は次へ進んで下さい。

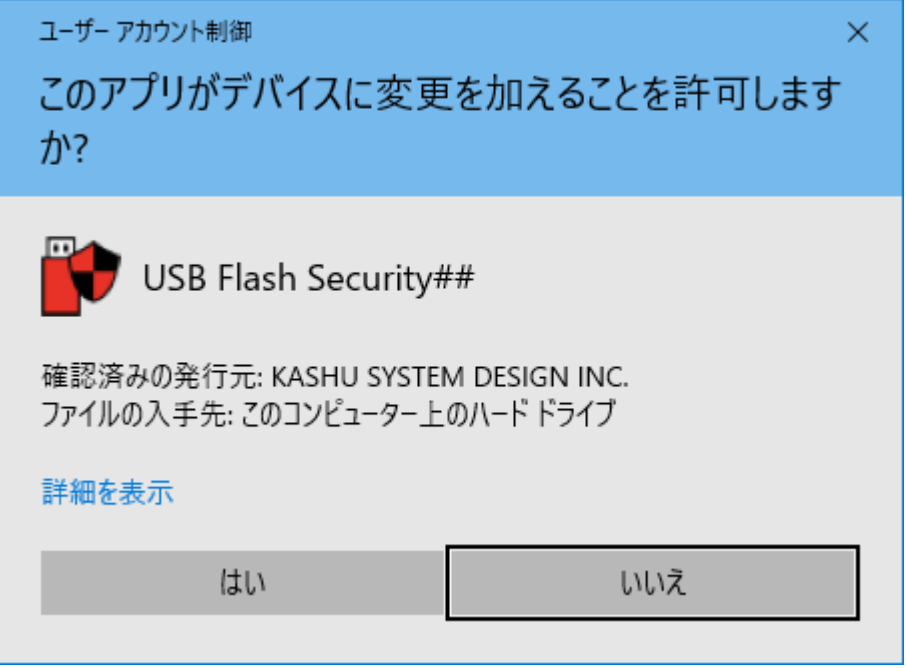

3. 最初に起動画面が表示されます。簡単な説明が表示されますので、内容を確認していただき、OK ボタンで次へ進ん で下さい。起動画面を表示したくない場合は、"次回から、この画面を表示しない。"にチェックを付けて下さい。次回起 動時から、起動画面が表示されなくなります。

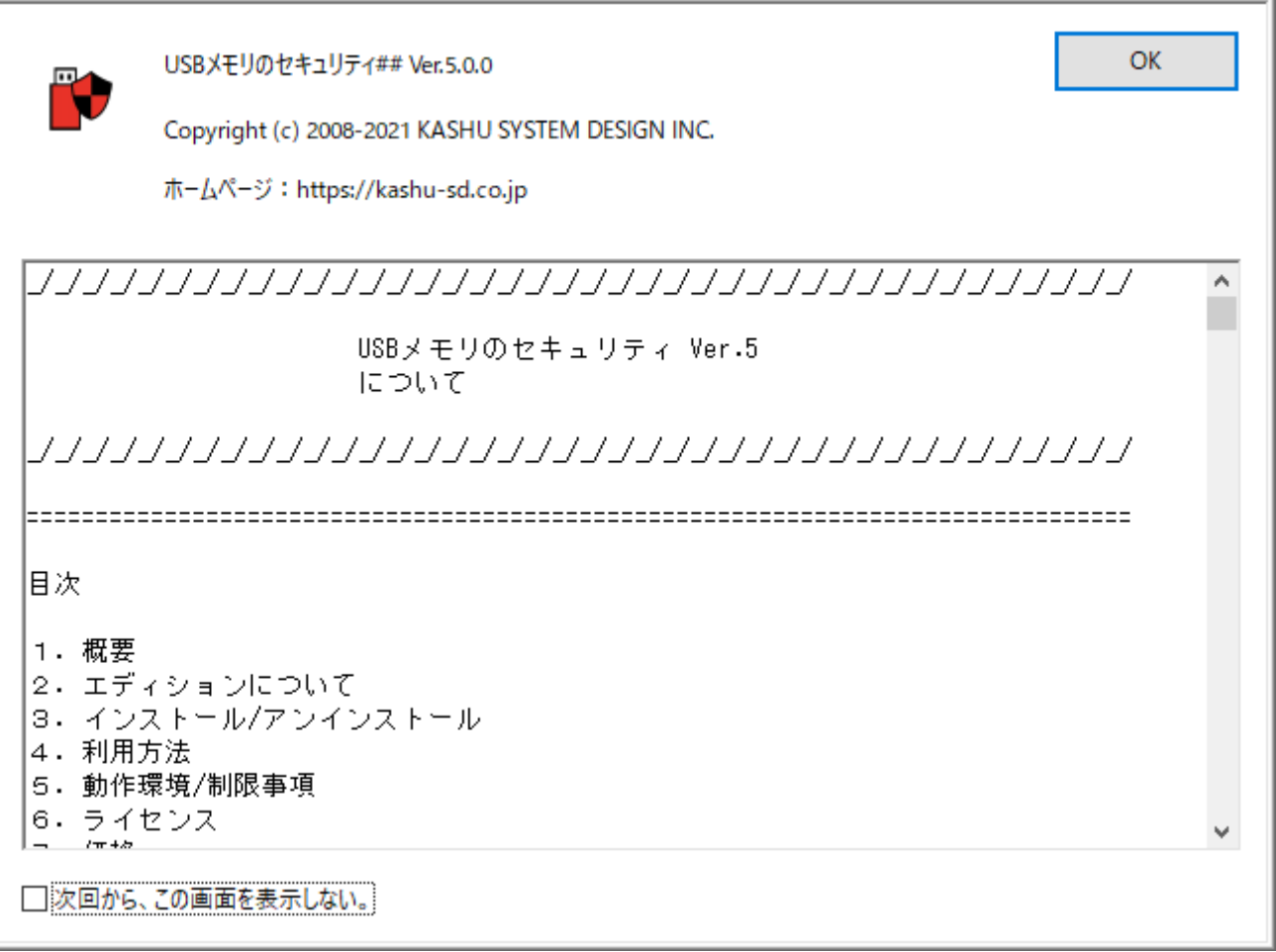

4. ライセンスの登録画面が表示されますので、試用ボタンをクリックするとメインの画面が表示されます。

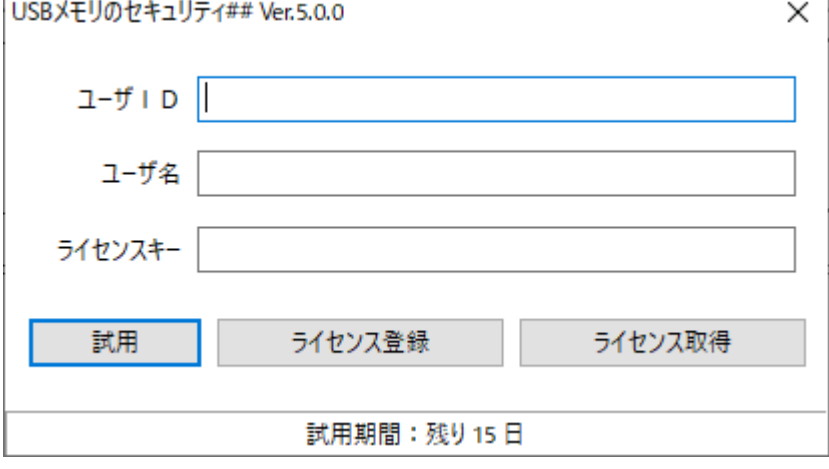

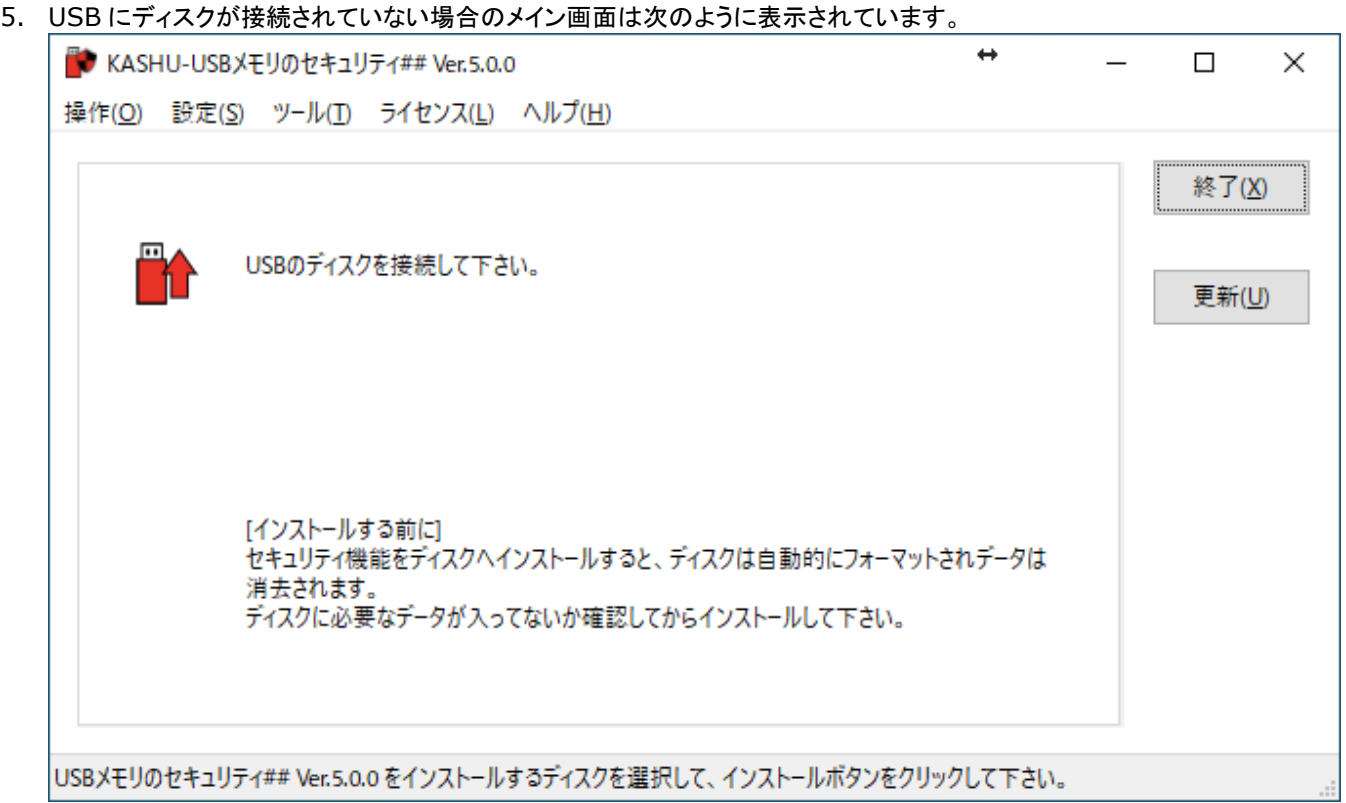

6. セキュリティ機能をインストールする USB メモリをパソコンに取り付けて下さい。USB メモリが表示されましたら、イン ストールするディスクを選択してインストールボタンをクリックして下さい。

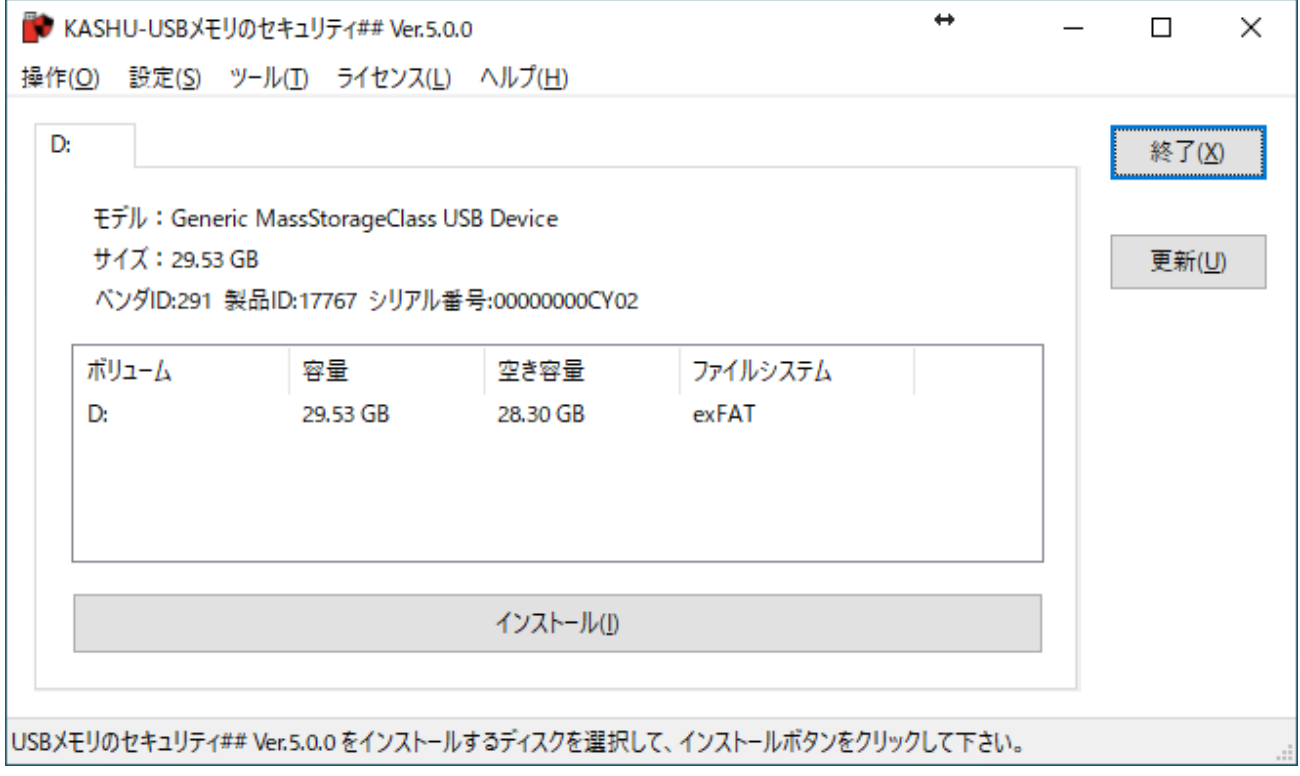

7. セキュリティ機能をインストールすると USB メモリ内のデータはすべて消去されます。確認画面が表示されますので、 データを消去してかまわなければ、OK ボタンをクリックして下さい。データを消去できない場合は、キャンセルボタンで インストールを中止して下さい。

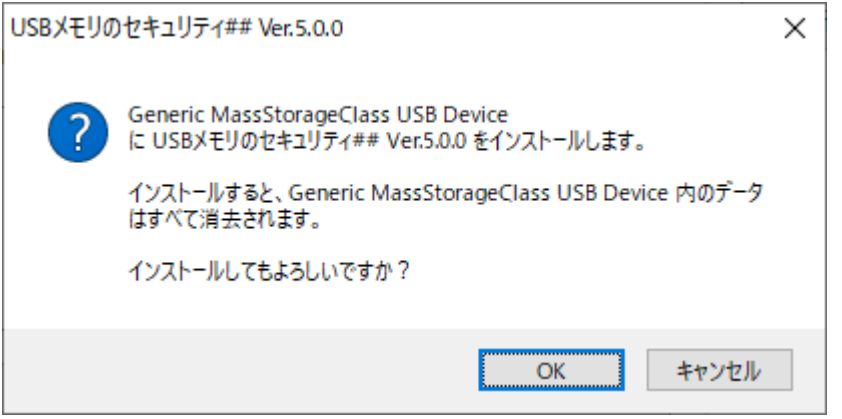

8. ディスクのセキュリティ設定の画面が表示されましたら、パスワードとヒントを入力して OK ボタンをクリックして下さい。

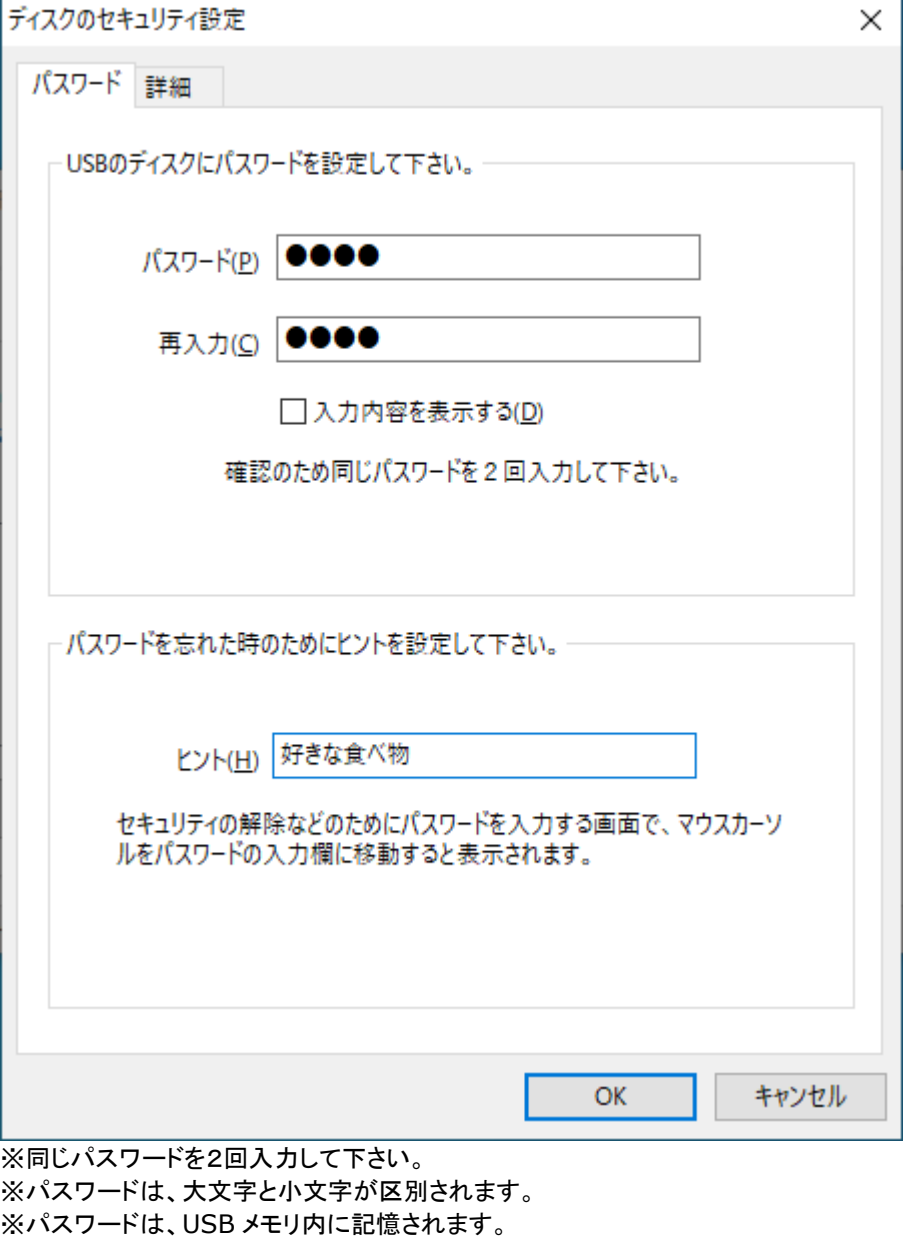

※設定項目の詳細は、ヘルプの設定メニューの[ディスクのセキュリティ設定]の説明をご確認下さい。

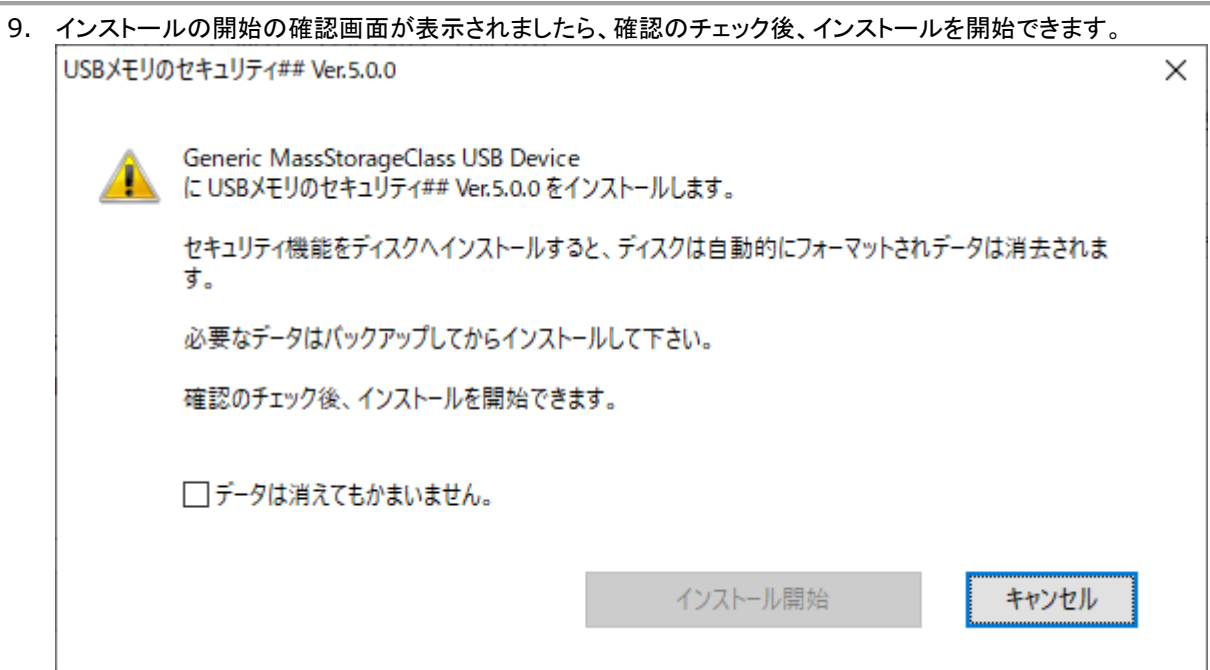

10. USB メモリへのインストール中は、しばらくお待ち下さい。

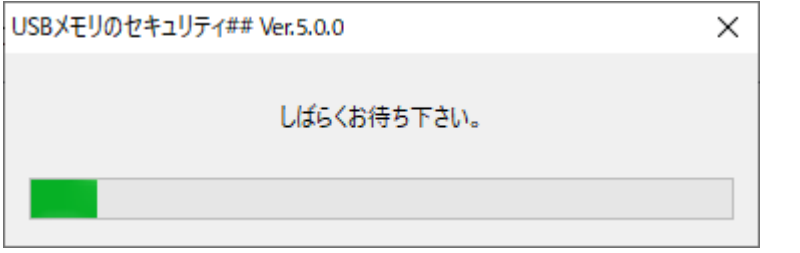

11. インストールの完了の画面が表示されましたら、[閉じる]ボタンをクリックして下さい。

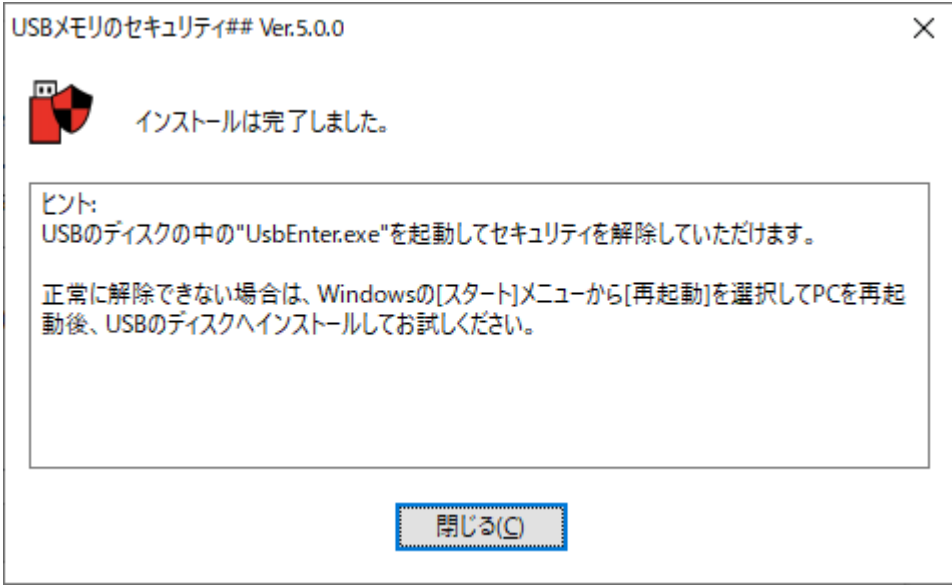

- 12. USB メモリへのインストールが完了すると USB メモリに、autorun と UsbEnter がコピーされます。  $\leftrightarrow$  $\mathbb{P}$  USBENTER (D:)  $\times$  $\Box$  $\mathbb{R}$  > USBENTER (D:) C USBENTER (D:)の...  $\ddot{\phantom{0}}$ 个 Ō ۷ L. ., **UsbEnter** autorun 2個の項目 胆目 Е
- 13. 正常にインストールされると、パソコンにインストールした[USB メモリのセキュリティ]の画面では、容量が[0.00GB] と表示されます。

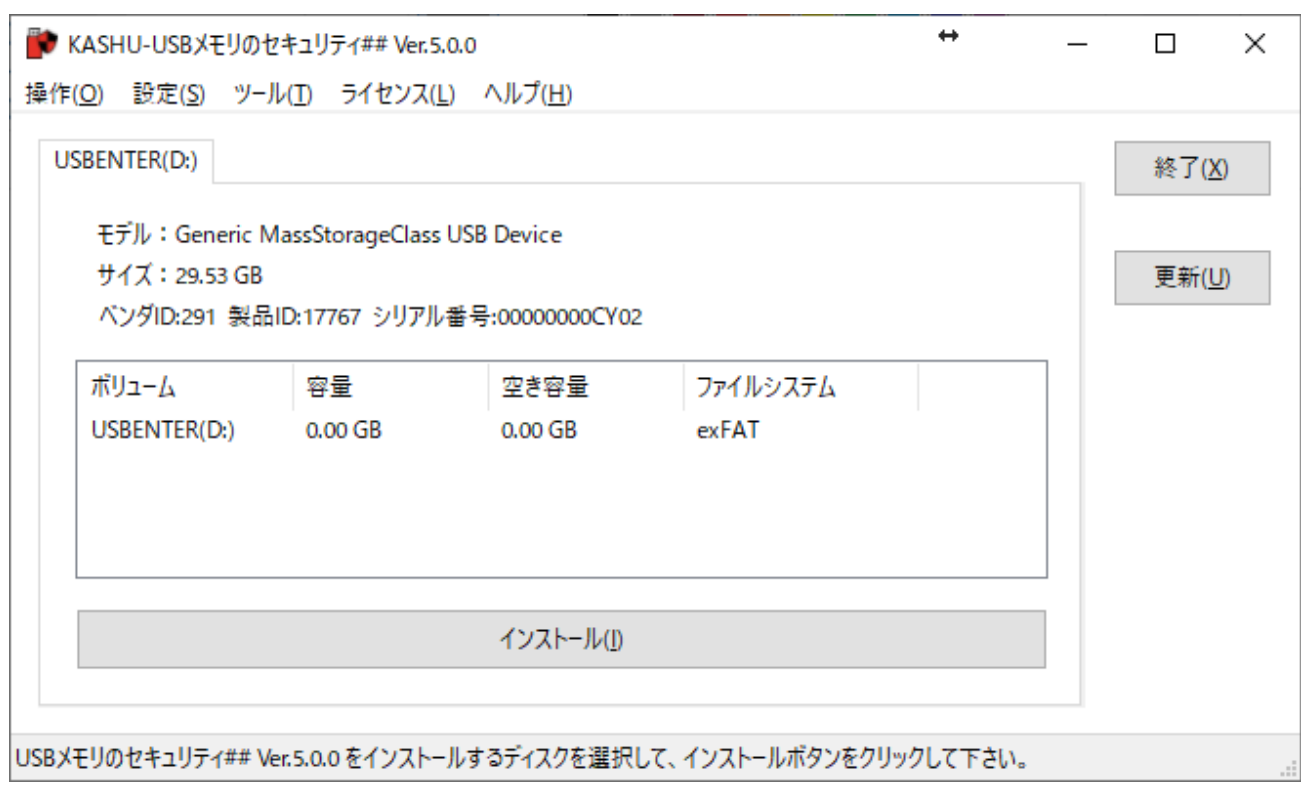

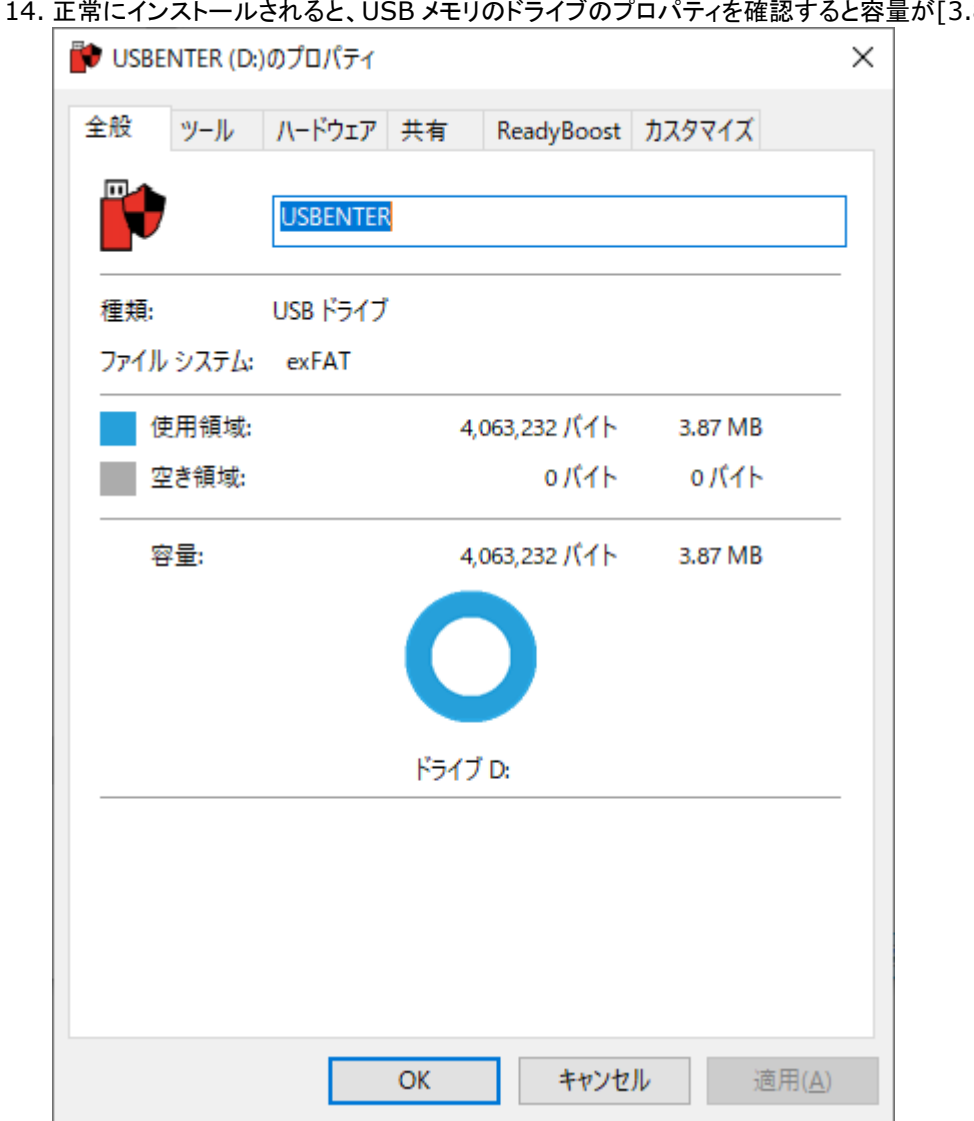

# <span id="page-11-0"></span>解除ツール**(UsbEnter)**の使い方

1. エクスプローラで USB メモリ内のファイルを表示して UsbEnter を起動して下さい。

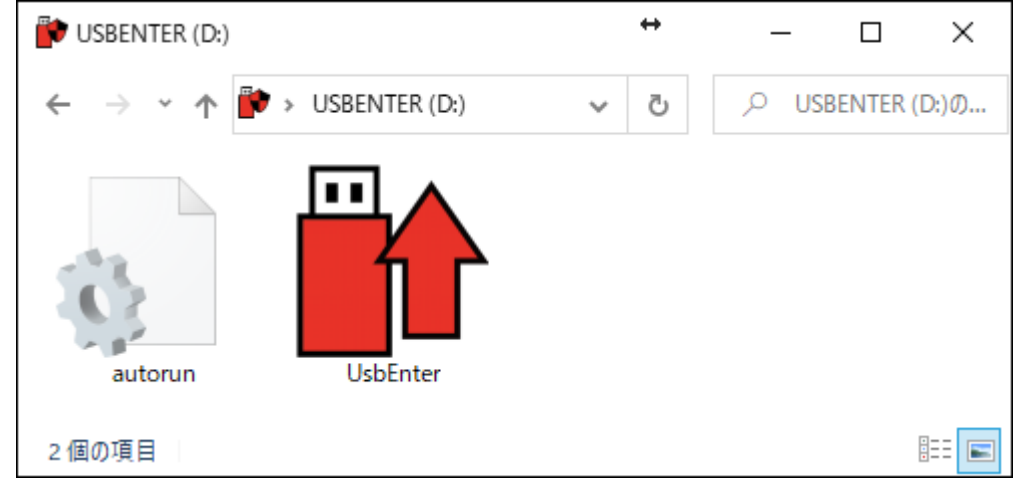

2. 初回の UsbEnter 起動時に「USB メモリのセキュリティ PRO サービス」をインストールする画面が表示されます。必 須ではありませんが、パスワード入力画面の自動表示などの便利な機能が追加されますのでインストールをお勧めし ています。以下では「今すぐインストール」ボタンでインストールしていただいた場合について説明します。

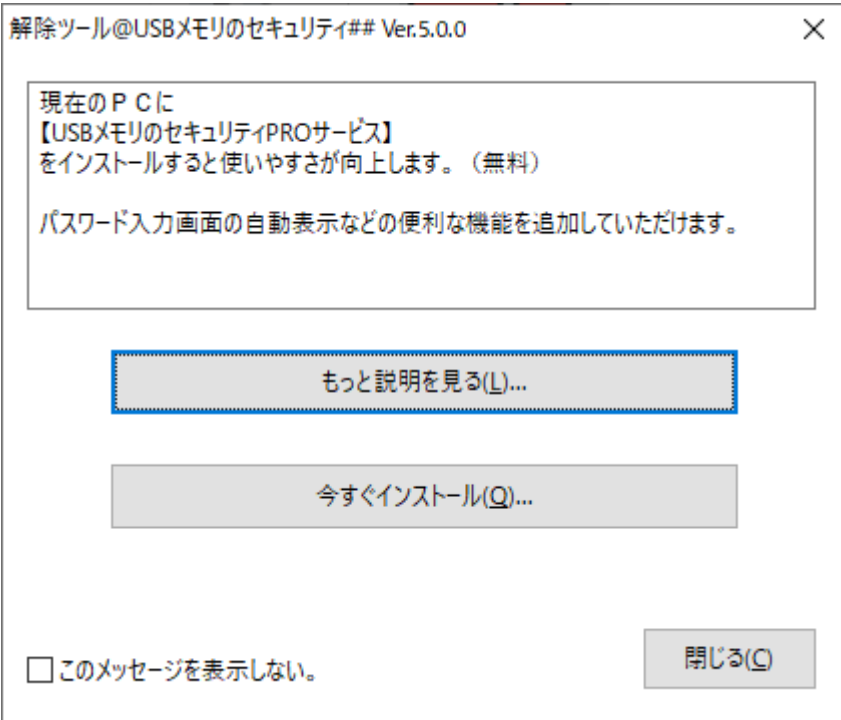

3. ユーザーアカウント制御の画面が表示されましたら、[はい]ボタンをクリックして下さい。この画面が表示されない場合 は次へ進んで下さい。

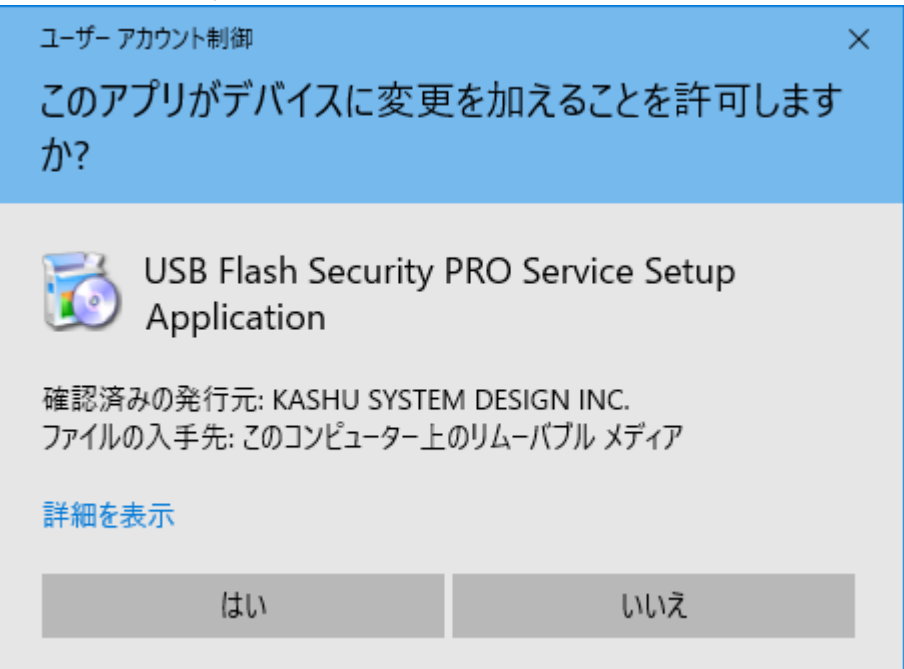

4. インストールの完了の画面が表示されましたら、[OK]ボタンをクリックして下さい。

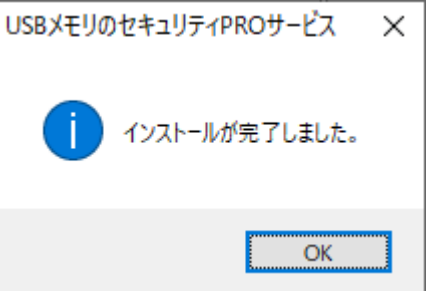

5. 解除ツールの画面が表示されましたら、USB メモリに設定したパスワードを入力して、[OK]ボタンをクリックして下さ い。

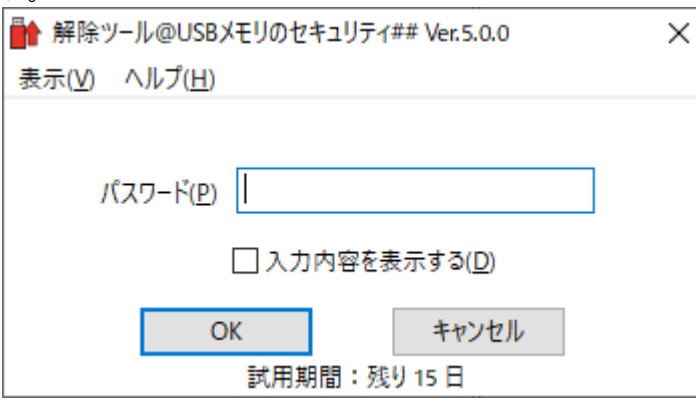

6. [しばらくお待ちください。]の画面がエラーが表示されずに消えれば、セキュリティは正常に解除され通常の USB メモ リとしてご利用可能な状態になります。

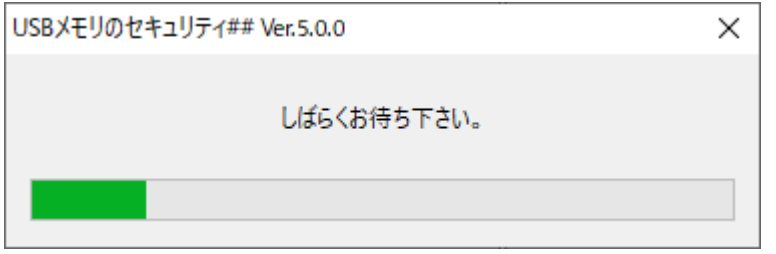

7. セキュリティが正常に解除されると USB メモリ内に UsbExit ファイルが入っています。

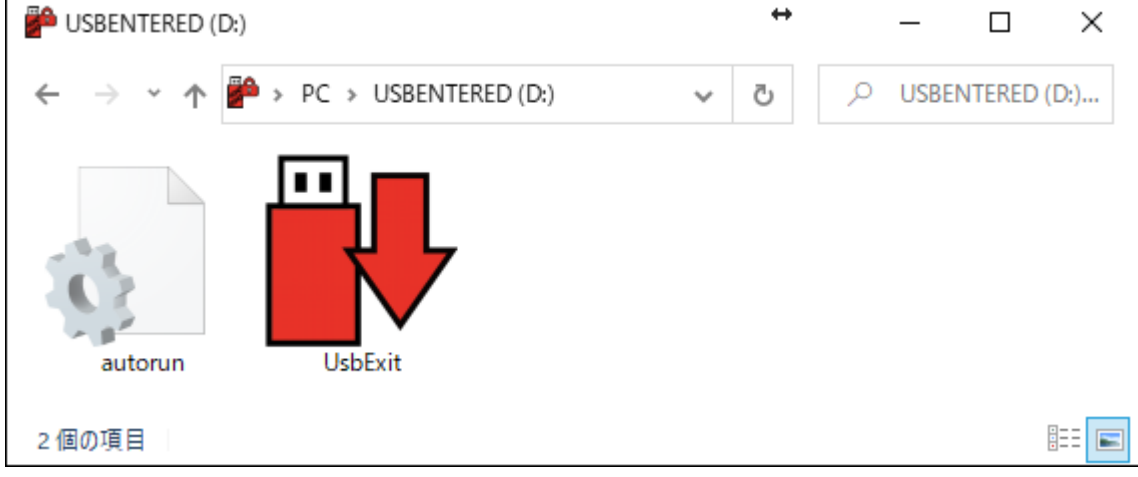

# <span id="page-14-0"></span>安全な取り外しツール**(UsbExit)**の使い方

取り外しの機能は Windows にある機能ですので必須ではありませんが[USB メモリのセキュリティ]用の追加の機能があ りますので使用されることをお勧めしています。ご使用されて不要な場合は削除してもかまいません。

1. USB メモリを接続してセキュリティを解除後、エクスプローラで USB メモリ内のファイルを表示して UsbExit を起動し て下さい。

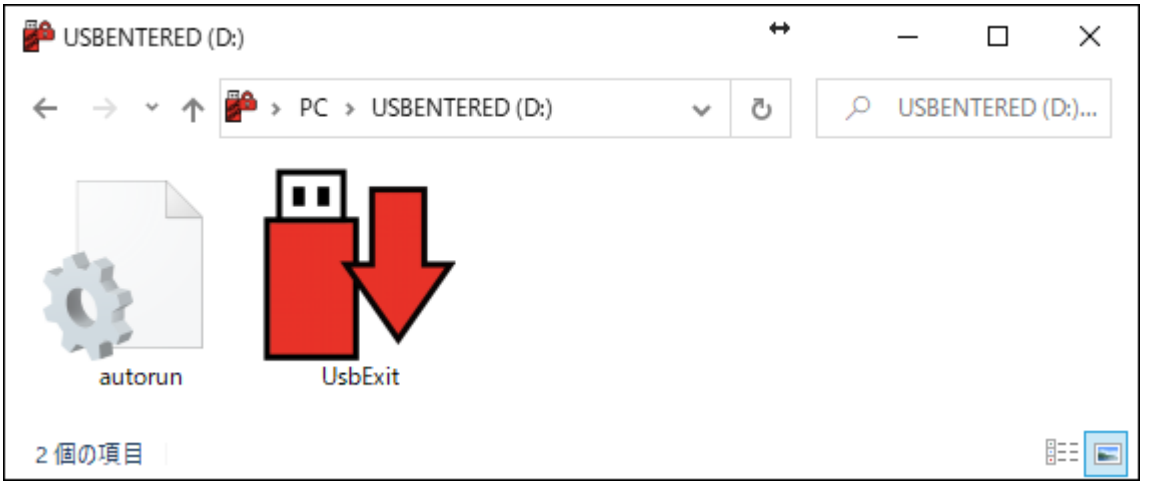

2. UsbExit を起動(ダブルクリック)すると次の画面が表示されます。[保護領域を隠す]をクリックすると保護領域から非 保護領域へ切り替えることができます。[安全な取り外し]をクリックすると USB メモリをパソコンから安全に取り外すこ とができる状態にします。

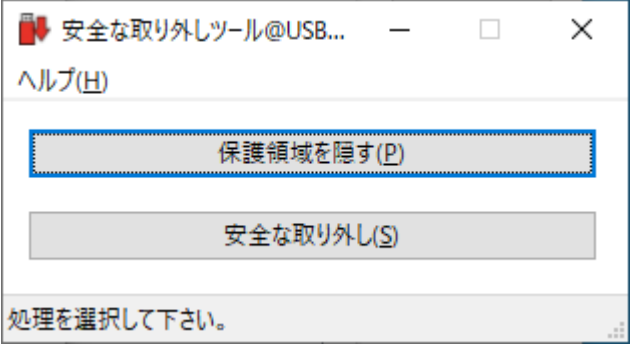

# <span id="page-15-0"></span>**USB** メモリからのアンインストール

セキュリティ機能を USB メモリからアンインストールして通常の USB メモリに戻します。 セキュリティ機能をインストールし た USB メモリを通常の USB メモリに戻すためには操作メニューの[アンインストール]をおこなう必要があります。 Windowsのフォーマットをおこなっても USB メモリを通常のUSB メモリに戻すことはできません。この操作でデータは消去 されますので、必要に応じてデータをバックアップ後おこなって下さい。

1. パソコンにインストールした[USB メモリのセキュリティ]を起動して、セキュリティ機能をインストールした USB メモリを 取り付けて選択して下さい。

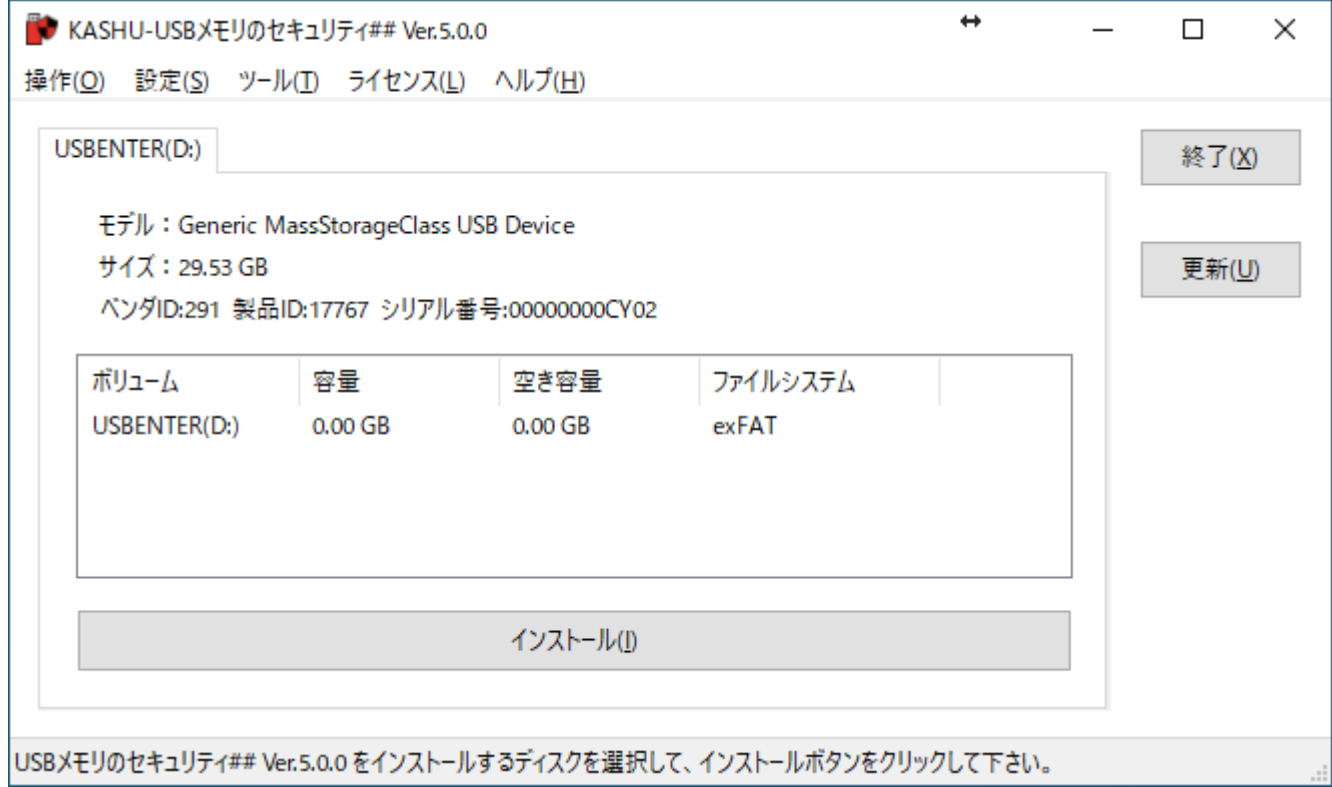

2. 操作メニューの[アンインストール]を選択して下さい。

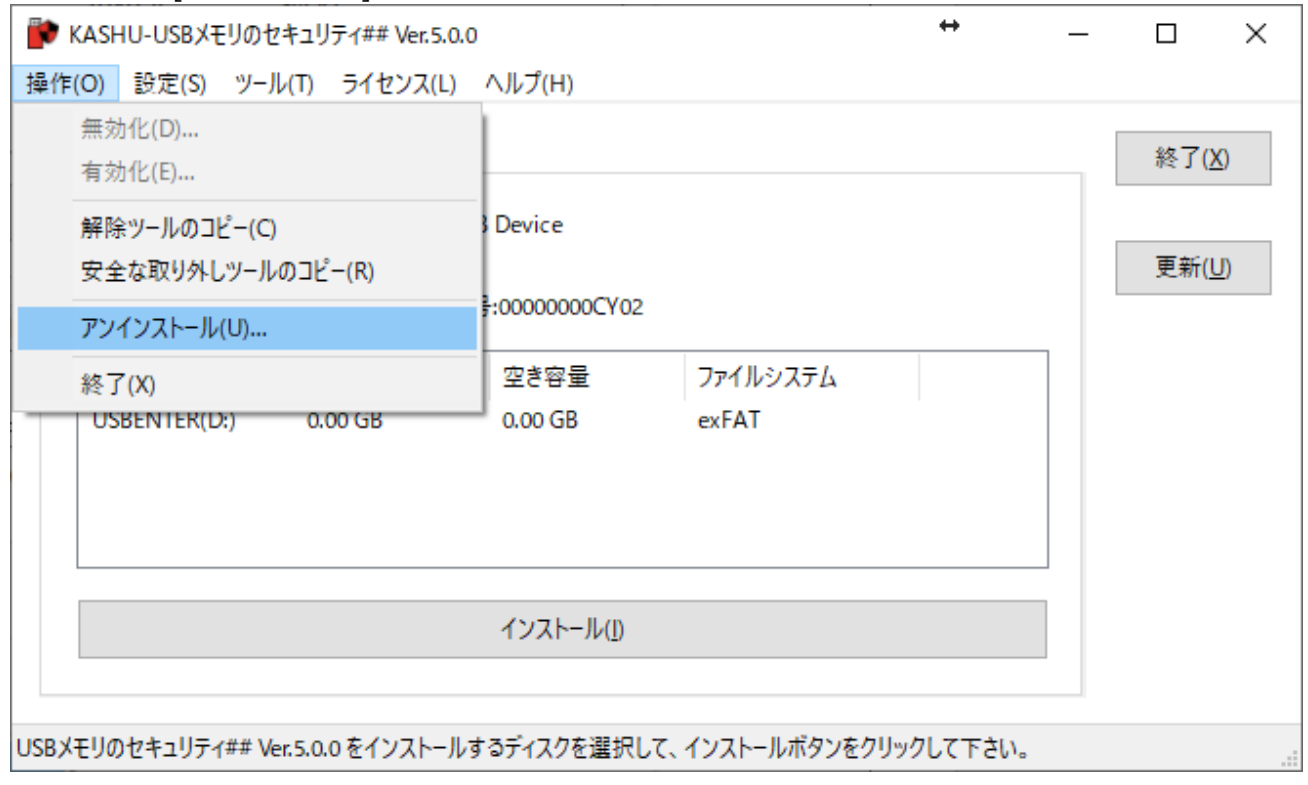

3. USBメモリからセキュリティ機能をアンインストールするとデータはすべて消去されます。必要なデータが入っている場 合は、[キャンセル]ボタンをクリックして下さい。消去されてもかまわなければ[OK]ボタンをクリックして下さい。

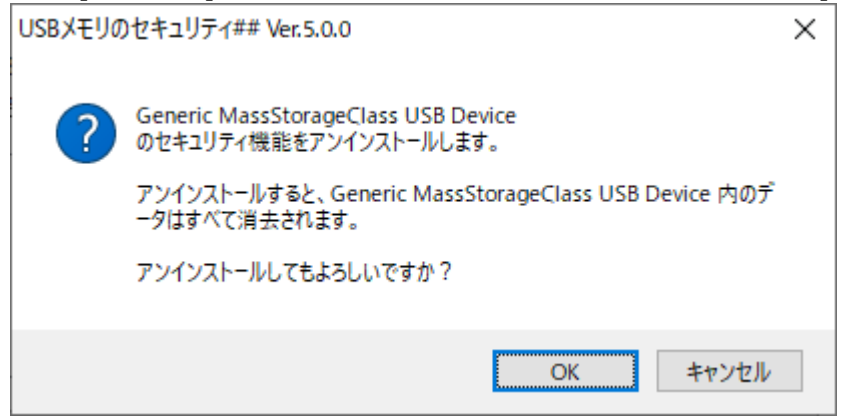

4. 処理が正常に終了すると、次の画面が表示されますので、[OK]ボタンをクリックして下さい。

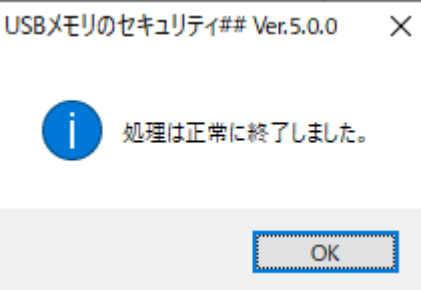

5. USB メモリからセキュリティ機能をアンインストールすると USB メモリの全容量がパソコンの[USB メモリのセキュリテ ィ]の画面に表示されます。

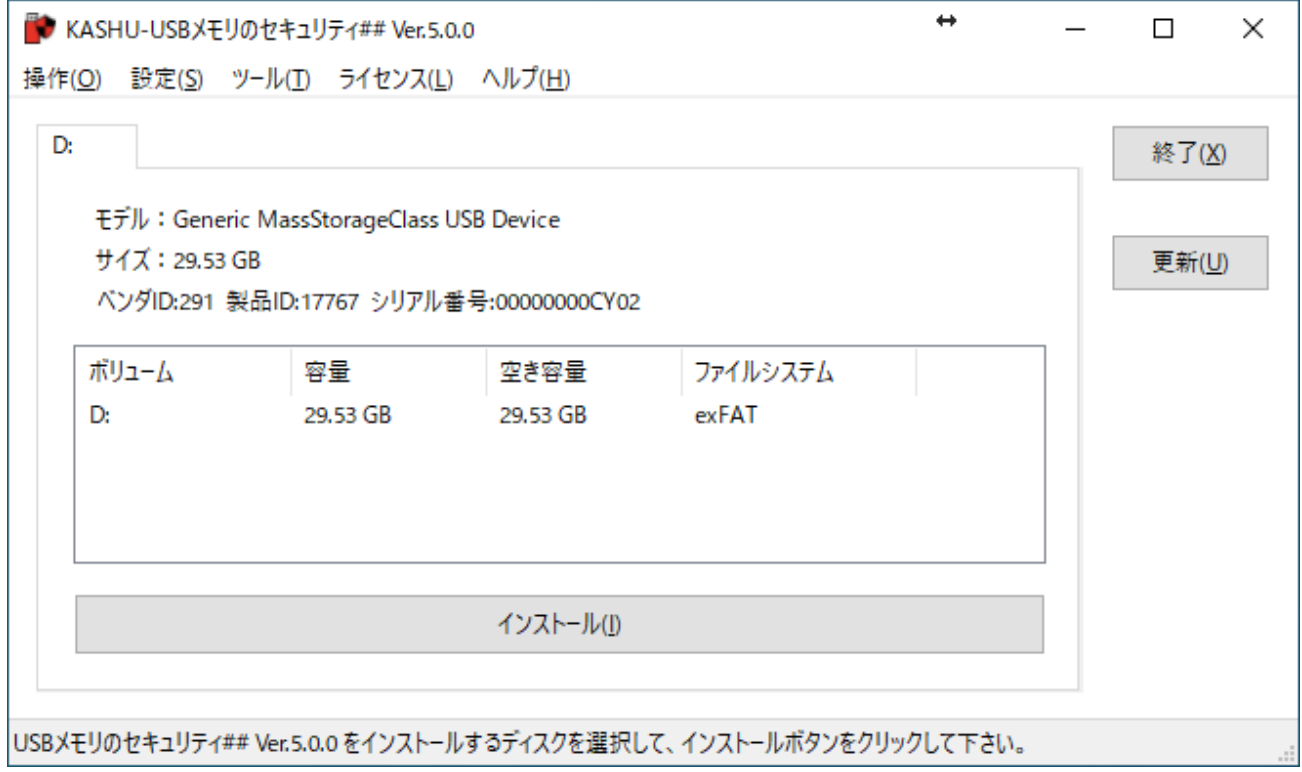

# <span id="page-17-0"></span>パソコンからのアンインストール

本ソフトをパソコンから削除します。パソコンから本ソフトを削除されてもセキュリティ機能をインストールした USB メモリは自 動的には元に戻りません。 USB メモリからセキュリティ機能を削除して通常の USB メモリに戻すためには本ソフトをパソコ ンから削除される前に[USB [メモリからのアンインストール](#page-15-0)]の処理を行って下さい。以下は、Windows10 の場合のパソコ ンからのアンインストールの例です。

1. スタートメニューを右クリックして表示されるメニューから「アプリと機能」を選択します。

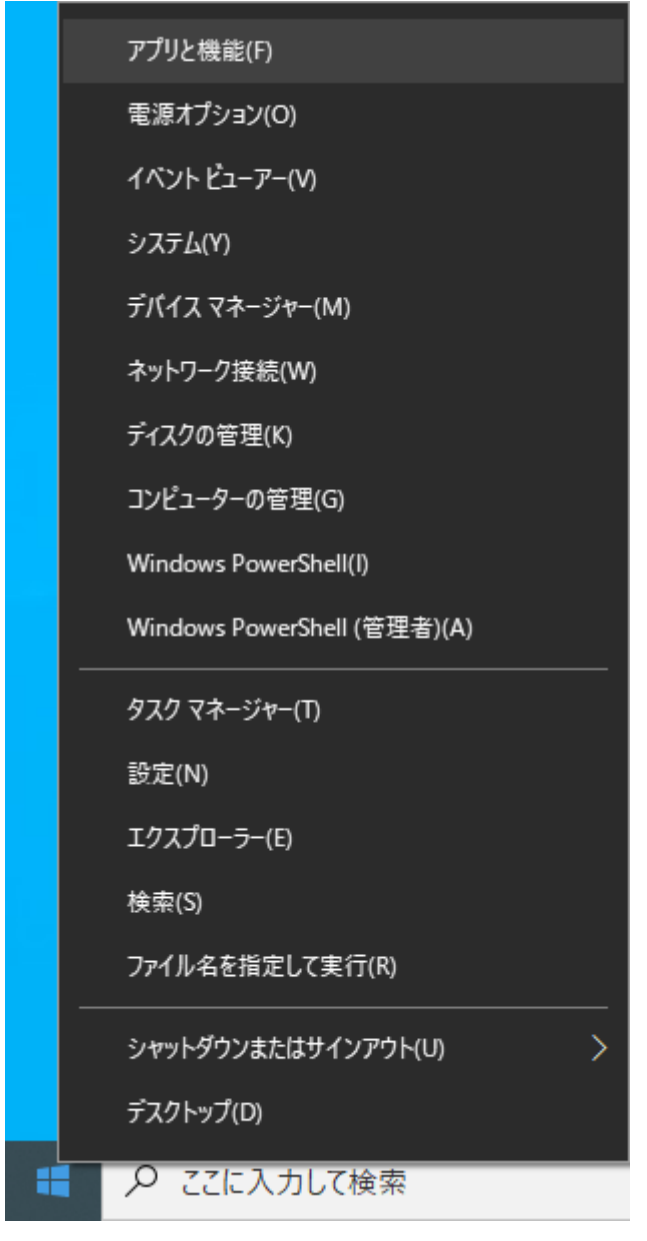

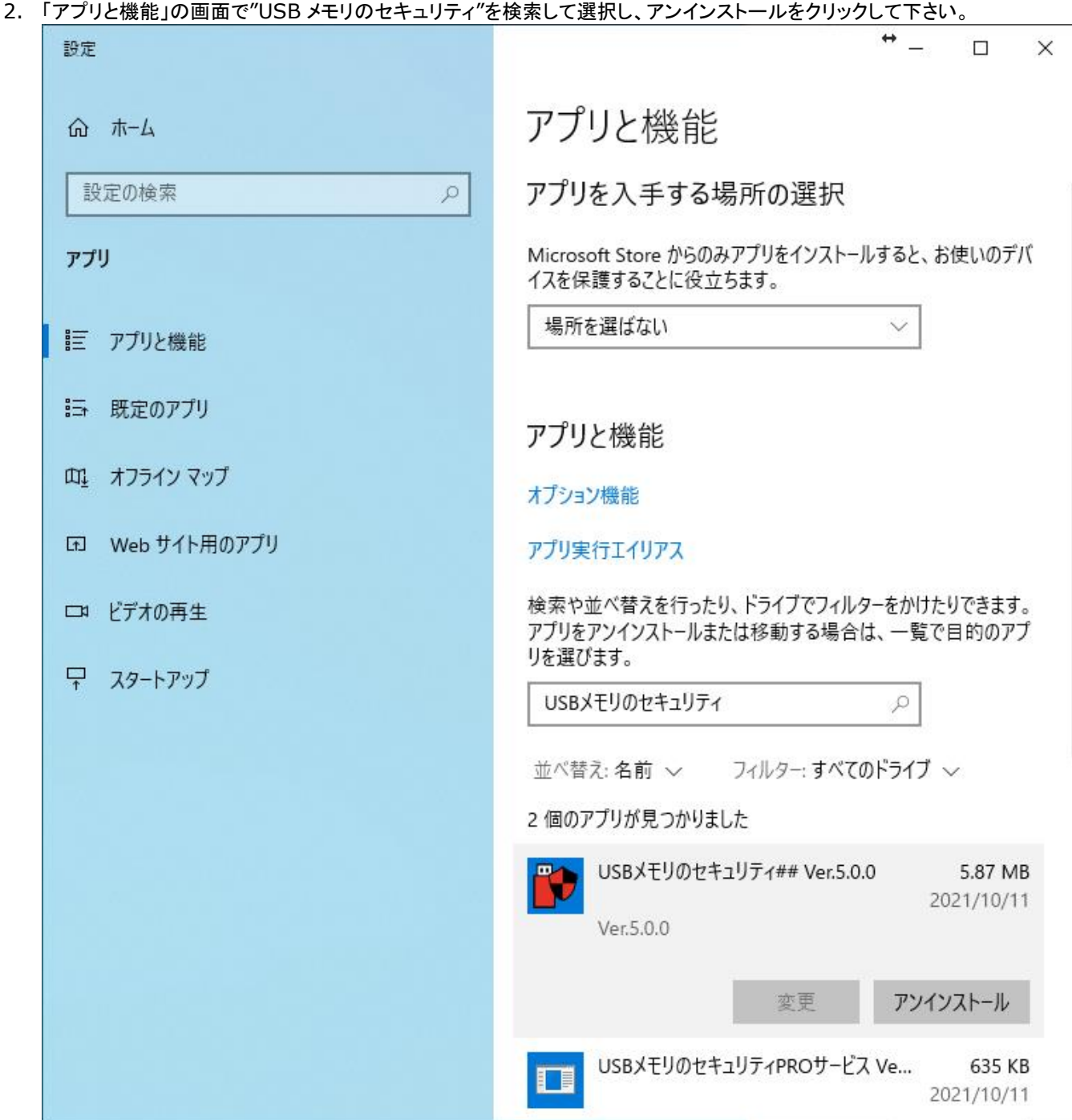

3. ユーザーアカウント制御の画面が表示されましたら、[はい]ボタンをクリックして下さい。この画面が表示されない場合 は次へ進んで下さい。

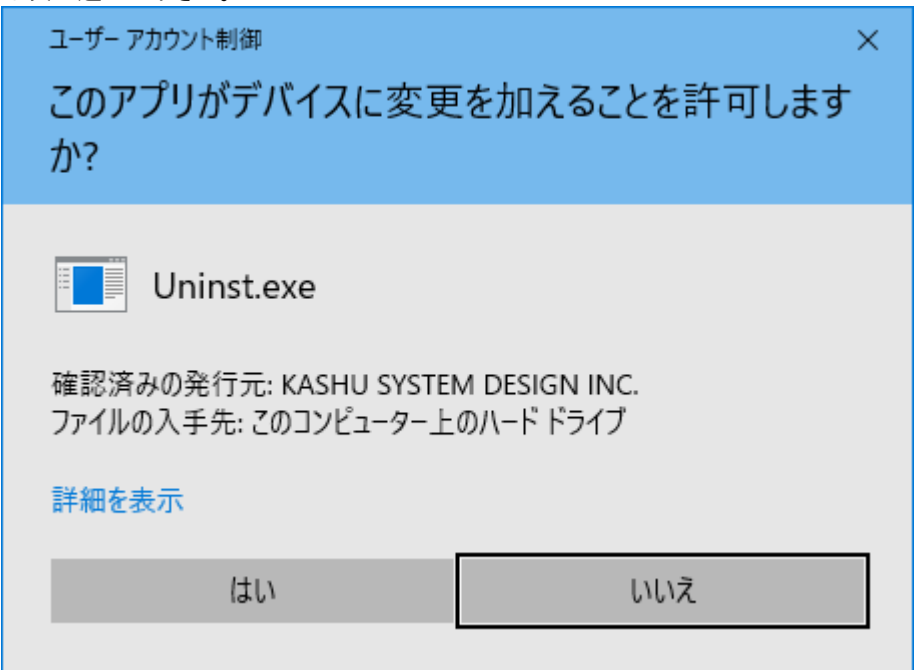

4. 削除の確認画面が表示されましたら、[はい]ボタンをクリックすると本ソフトがパソコンからアンインストールされます。  $\cos \theta \neq 0$  as  $\sin \theta = \cos \theta$ ,  $\cos \theta = \cos \theta$ 

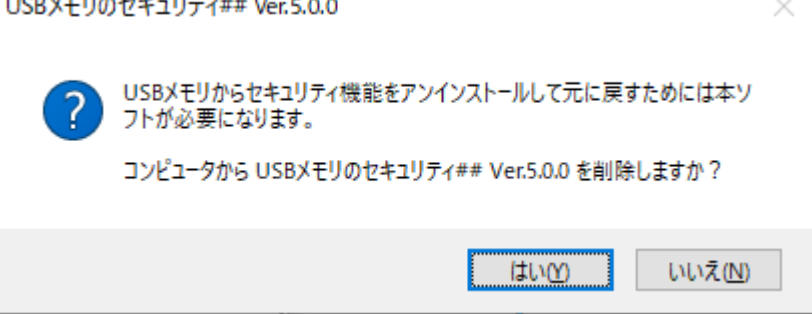